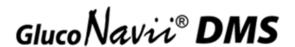

#### Dear GlucoNavii® DMS Owner,

Thank you for choosing GlucoNavii® DMS. GlucoNavii® DMS is an important tool to help you better manages your diabetes. Important steps for using the software are inside this guide. Please read it carefully.

If you have questions, we are here to help.

Please contact SD Biosensor, Inc.

Tel: +82-31-300-0400 Fax: +82-31-300-0499

Website: www.sdbiosensor.com

We offer assistance 24 hours a day, 365 days a year in many languages. You can also visit <a href="www.sdbiosensor.com">www.sdbiosensor.com</a> for diabetes management tools.

# **Table of Contents**

| CHAP | TEF | R 1: ABOUT THIS PRODUCT                                                                                                    | 2  |
|------|-----|----------------------------------------------------------------------------------------------------|----|
| :    | 1   | About GlucoNavii® DMS                                                                                                    | 2  |
| 2    | 2   | Hardware and software requirement                                                                                                    | 2  |
| 3    | 3   | Safety                                                                                                    | 2  |
| СНАР | TEF | R 2: BEFORE STARTING GLUCONAVII® DMS                                                                                                    | 2  |
| :    | 1   | Before installation                                                                                                    | 2  |
| :    | 2   | Installation                                                                                                    | 3  |
| 3    | 3   | Connection between a blood glucose meter and PC                                                                                                    | 9  |
| 4    | 4   | Uninstallation                                                                                                    | 9  |
| СНАР | TEF | R 3: START GLUCONAVII <sup>®</sup> DMS                                                                                                    | 10 |
| :    | 1   | Import the data from the meter                                                                                                    | 10 |
| :    | 2   | Menu explanation                                                                                                    | 12 |
| 3    | 3   | About &Preference                                                                                                    | 13 |
| СНАР | TEF | R 4: FEATURES                                                                                                    | 16 |
| :    | 1   | User management                                                                                                    | 16 |
| :    | 2   | Logbook                                                                                                    | 21 |
| 3    | 3   | Graph                                                                                                    | 24 |
| 4    | 4   | Analysis                                                                                                    | 28 |
| į    | 5   | Report                                                                                                    | 30 |
| (    | 6   | Export                                                                                                    | 36 |
| СНАР | TEF | R 5: TROUBLESHOOTING                                                                                                    | 37 |
| :    | 1   | Troubleshooting situations                                                                                                    | 37 |
|      |     | Favor and a contract of the contract of the co | 27 |

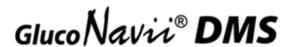

#### **CHAPTER 1: ABOUT THIS PRODUCT**

#### 1 About GlucoNavii® DMS

GlucoNavii® DMS is PC software. The software provides users to below features.

- upload the data from blood glucose meters
- stores and display the data
- analyze the data by graphs

The features can make users and healthcare professionals to better control and manage blood glucose.

#### 2 Hardware and software requirement

#### 2.1 Software operating system

- Microsoft® Windows Vista
- Microsoft® Windows 7
- Microsoft® Windows 8
- Microsoft<sup>®</sup> Windows 10

#### 2.2 Hardware requirement

Minimum hardware requirements

| CPU       | RAM      | HDD     | Display    | Other       |
|-----------|----------|---------|------------|-------------|
| 800 MHz   | 512 MB   | 50 MB   | 1024 × 768 | - USB port  |
| 000 WILIZ | JIZ IVID | JO IVID | 1024 ^ 700 | - USB cable |

#### - Interface

- printers
- monitors
- keyboard
- mouse

#### 2.3 Compatible device

- SD CodeFree™ Blood Glucose Meter
- SD CodeFree™ Plus/Plus NFC Blood Glucose Meter
- SD GlucoNavii® Mentor Blood Glucose Meter
- SD GlucoNavii<sup>®</sup> Link0.3 Blood Glucose Meter
- SD GlucoNavii® GDH Blood Glucose Meter
- SD GlucoNavii® NFC Blood Glucose Meter
- SD GlucoNavii® Mentor NFC/Voice/Voice NFC Blood Glucose Meter
- SD GlucoNavii® Link0.3 NFC/Voice/Voice NFC Blood Glucose Meter

#### 3 Safety

#### 3.1 Intended use

GlucoNavii<sup>®</sup> DMS is PC-based software for use in the home and professional settings to help people with diabetes and their healthcare professionals in review, analysis and evaluation of glucose test results for an effective diabetes management.

It is intended for use as an accessory to compatible SD Biosensor brand blood glucose meter.

#### 3.2 Warnings

- The software does not recommend your therapy instruction.
- Never make significant changes to your diabetes control program or ignore physical symptom
  without consulting with your healthcare professional. Always consult your physician or healthcare
  professional before making any adjustments with the glucose data.
- To avoid the possibility of electrical shock, never perform a blood glucose test while the meter is connected to the computer.

# **CHAPTER 2: BEFORE STARTING GLUCONAVII® DMS**

#### 1 Before installation

Before installing the software, you must follow the instructions below for cybersecurity. The instructions help to protect against cyber security threats.

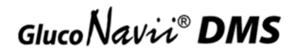

- Prior to installing and using the software, scan your computer with anti-virus and anti-spyware programs from a trusted source.
- Install, set up and enable adequate anti-virus software.
- Maintain up-to-date anti-virus software.
- Make sure that your OS has the latest security updates applied.
- Turn on your PC's firewall.
- Windows Vista, 7, 8, 10 or higher has a built-in firewall that is turned on by default.

If you have any cyber-security-related concern or problem, please contact our customer support on the phone or via e-mail at the contacts listed below.

Toll Free No.: 1-+31-300-0400 / Website: www.sdbiosensor.com

#### 2 Installation

Please read the following instructions to install the software.

- 2.1 Visit website (<u>www.sdbiosensor.com</u>). Download the software setup file.
- 2.2 Double-click "GlucoNavii DMS Setup.exe" file.
- 2.3 Display "Installer Language". Click ▼ drop-down icon and select the preferred language from the list. Click "OK" to start the installation.

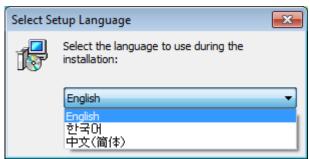

<Figure 1> Setup - Installer Language

#### NOTE

Only English, Finnish, simplified Chinese and Korean are available. Other languages are not available yet.

2.4 Display setup wizard. Click "Next" to continue.

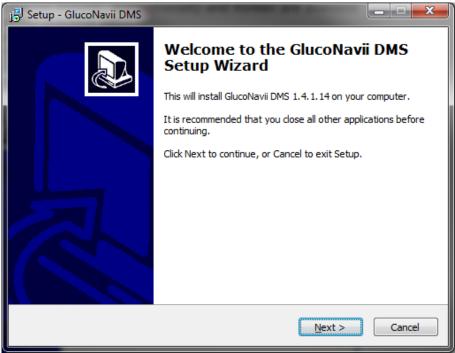

<Figure 2> Setup - Wizard

2.5 Display "License Agreement". Check "I accept the agreement" and then click "Next".

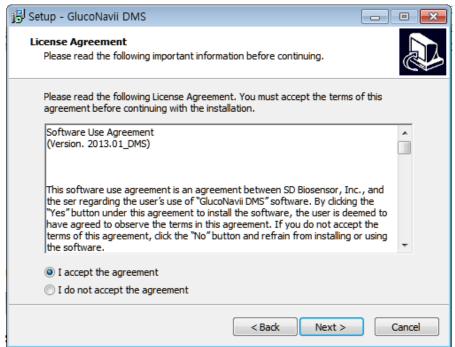

<Figure 3> Setup – License amendment

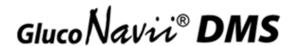

2.6 Display "Select Components". Click ▼ drop-down menu icon. Select full or custom installation and then click "Next".

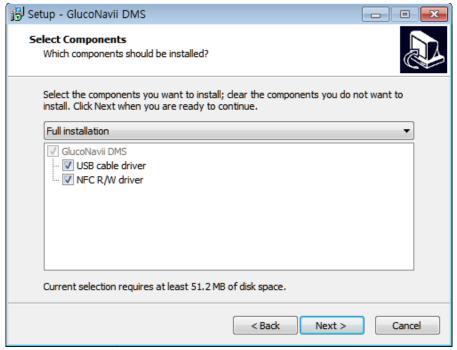

<Figure 4> Setup - Select components

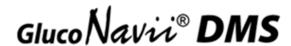

2.7 Display "Setup - GlucoNavii DMS".Designate the folder to place the shortcut. Check if create a Start Menu folder or not.

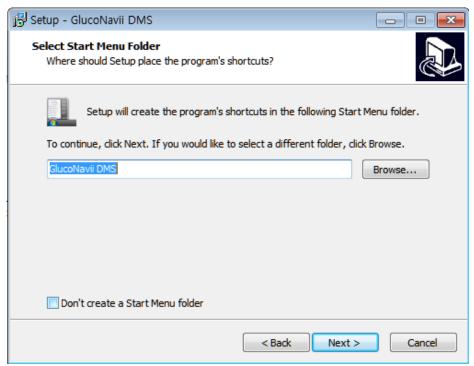

<Figure 5> Setup – Select start menu folder

Check "Create a desktop icon" if want to create a desktop icon. And then, click "Next".

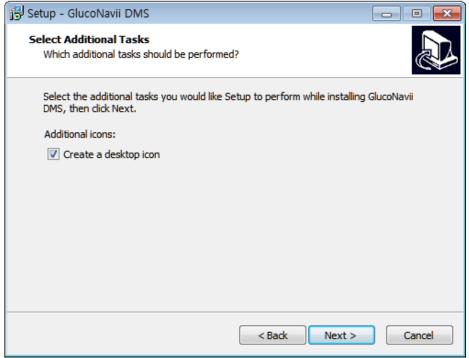

<Figure 6> Setup - Create a desktop icon

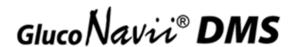

2.8 Click "Install" to continue the installation.

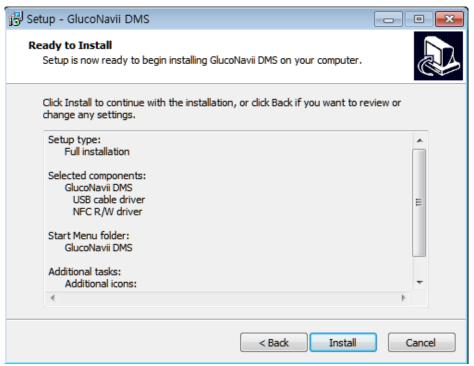

<Figure 7> Setup – Ready to install

2.9 Automatically pop up the driver installer. Click "Next" to install the driver.

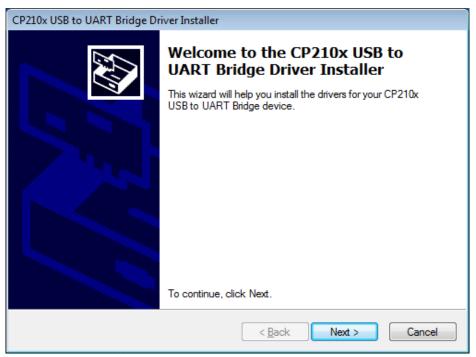

<Figure 8> Driver installer

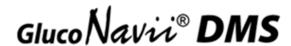

2.10 Click "Finish" to complete the driver installation.

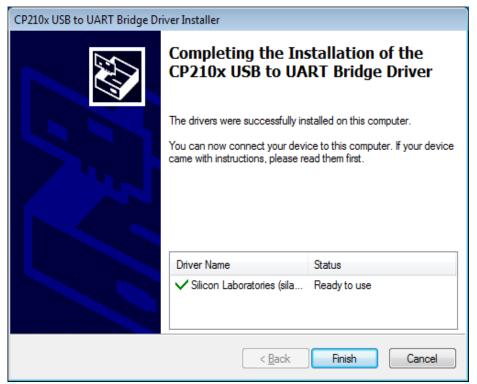

<Figure 9> Driver installer - Completion

2.11 Complete successfully the installation. Launch the software if check "Launch GlucoNavii DMS" and then click "Finish".

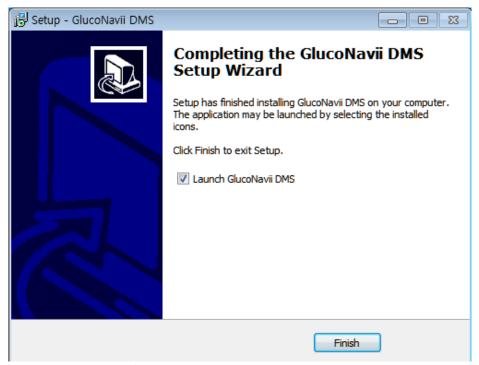

<Figure 10> Setup - Completion

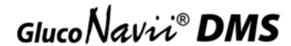

#### 3 Connection between a blood glucose meter and PC

Connect the meter to PC with USB cable according to the following steps.

- 3.1 Make sure that power off the meter.
- 3.2 Connect the USB cable and USB port on PC.
  For the blood glucose meter to support USB communication, connect the meter and USB port on PC by using SD Communication Cable as USB cable.

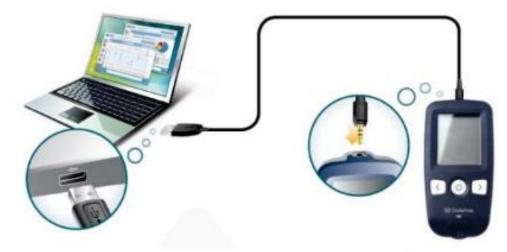

<Figure 11> Connection between the meter and PC by using SD Communication Cable

For the blood glucose meter to support NFC function, connect the meter and USB port on PC by using SD Communication Cable or connect NFC Reader/Writer and USB port on PC USB cable.

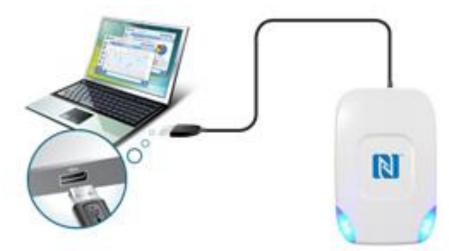

<Figure 12> Connection between the meter and PC by using NFC Reader/Writer

#### NOTE

USB cables are the optional accessories. Please contact SD Biosensor, Inc. to order. Toll Free No.: +31-300-0400

#### 4 Uninstallation

- 4.1 Click Start menu  $\rightarrow$  Control Panel  $\rightarrow$  Programs  $\rightarrow$  Programs and Features.
- 4.2 Select GlucoNavii® DMS and then click "Remove" to uninstall.

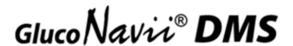

# **CHAPTER 3: START GLUCONAVII® DMS**

# 1 Import the data from the meter

**1.1** Double-click desktop icon. The software is launched.

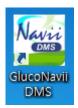

<Figure 13>Desktop icon

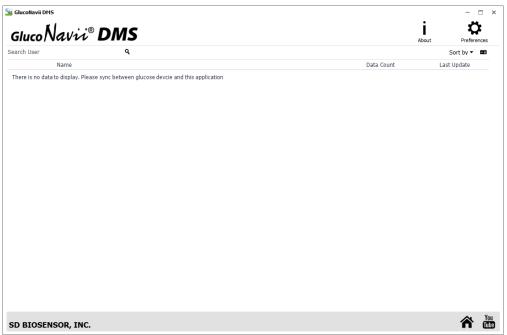

<Figure 14>GUI before data transfer

**1.2** Push the power button on the meter.

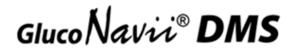

**1.3** Automatically the data from the meter are transferred.

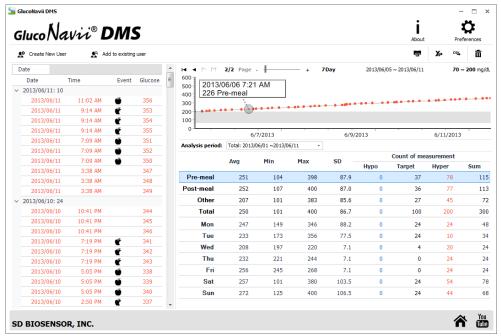

<Figure 15>GUI after data transfer

#### NOTE

- While the meter is connected to the PC, it is unable to perform a blood glucose test.
- If the cable port got ESD<sup>1</sup> while data transfer, time delay may happen. After then, the meter retransmits the data automatically.

 $<sup>^{</sup>m 1}$  Electrostatic discharge, a sudden flow of electricity between two electrically charged objects caused by contact, an electrical short or dielectric breakdown

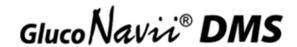

#### 2 Menu explanation

The software provides two modes.

#### 2.1 User Management View Mode

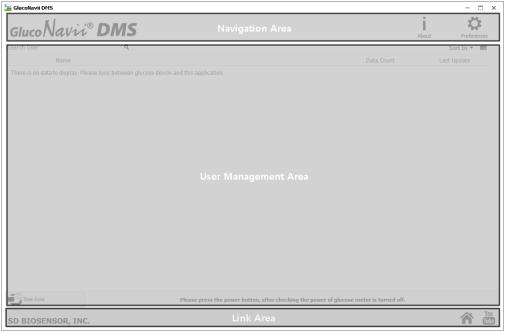

<Figure 16> User Management View Mode

#### 2.2 User Data View Mode

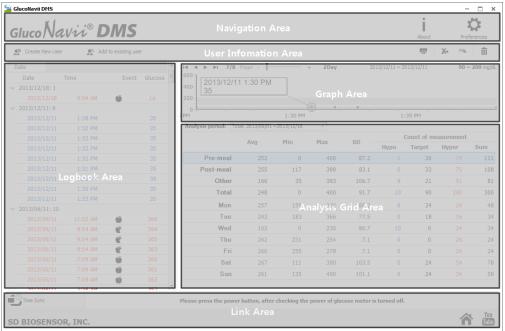

<Figure 17> User Data View Mode

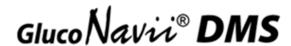

#### 3 About & Preference

#### 3.1 About

About dialog provides the software version, copyrights and SD Biosensor homepage URL.

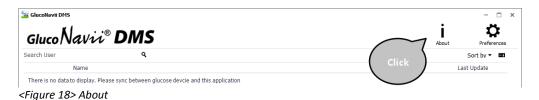

Ok

About ×

Gluco Navii® DMS

GlucoNavii® DMS 1.4.1.24

Copyright© 2013 SDBIOSENSOR, Inc. All Rights Reserved.

This product is provided by SDBIOSENSOR, INC. http://www.sdbiosensor.com

<Figure 19> About dialog

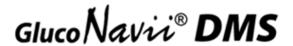

#### 3.2 Preference

Preference enable user to set glucose, localization and account.

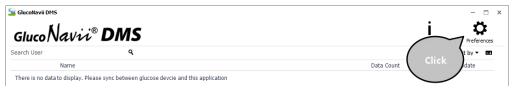

<Figure 20> Preference

#### 3.2.1 Glucose

User can set the unit of blood glucose (mg/dL or mmol/L) and target glucose range.

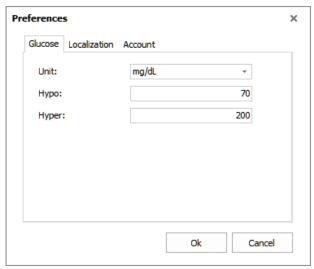

<Figure 21> Preference - Glucose

#### NOTE

The unit of blood glucose, mg/dL, and target glucose range (Hypo/Hyper: 70/200) are default. Users can also change the unit to mmol/L if want.

#### 3.2.2 Localization

Users can choose the language and date format.

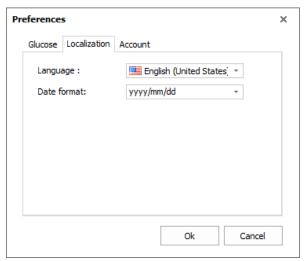

<Figure 22> Preference – Localization

#### NOTE

Only English, Finnish, simplified Chinese and Korean are available. Other languages are not available yet.

#### 3.2.3 Account

Application lockout is provided as option. So, the users can set password.

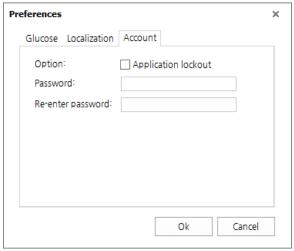

<Figure 23> Preference - Account

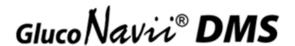

#### **CHAPTER 4: FEATURES**

#### 1 User management

The software provides user management to users.

#### 1.1 Create new user

After data transfer, click "Create New User".

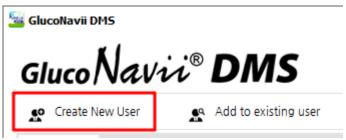

<Figure 24> Create new user

User information dialog pops up. You can enter the user information and click "Ok".

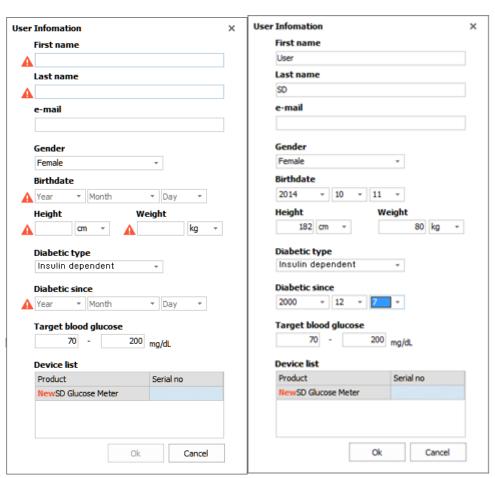

<Figure 25> User Information

#### NOTE

Exclamation marks are essential items. User registration is not completed if all essential are not entered.

# Gluco Navii® DMS

After the user registration, transferred data will appear.

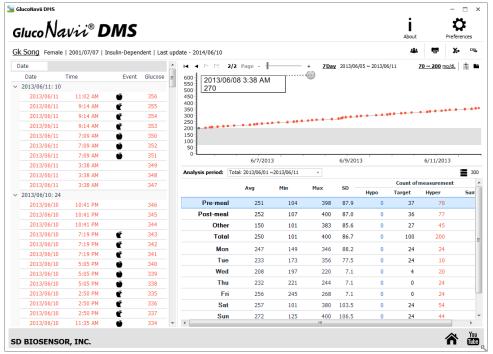

<Figure 26>Data view mode

#### 1.2 Add to existing user

Use the existing user profile after data transfer.

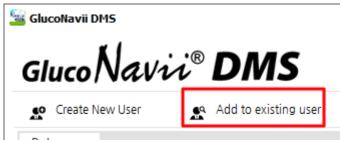

<Figure 27> Add to existing user

1.2.1 Search the existing user's name. Select the user and click "Ok".

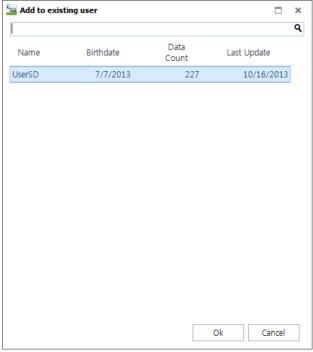

<Figure 28> Add to existing user dialog

After then, transferred data is added to existing user's data.

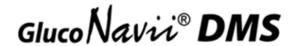

#### 1.3 User management

Several function icons are displayed next to the each user name.

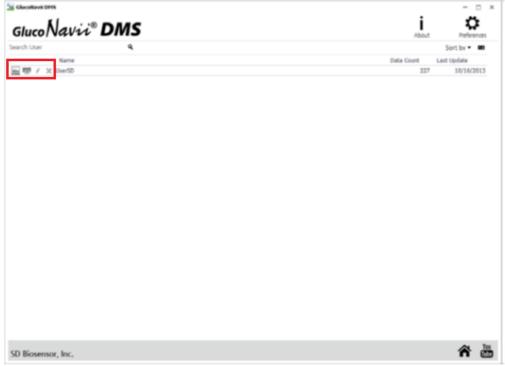

<Figure 29> User management screen

So, you can view the selected user's data, export the data, edit the user information or delete the user profiles.

<Table 1> User management icon

| icon | Name   | Description                                                        |
|------|--------|--------------------------------------------------------------------|
| -    | Data   | View the selected user's data. The user data view mode will appear |
|      | Export | Export the selected user's data.                                   |
| · ·  | Edit   | Edit the selected user information.                                |
| ×    | Delete | Delete the selected user profile.                                  |

You can also check the user information or sort the users.

#### 1.3.1 Check user information

Click user information icon. The user information will be displayed in the right side.

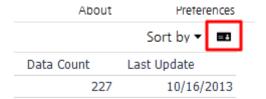

<Figure 30> User information icon

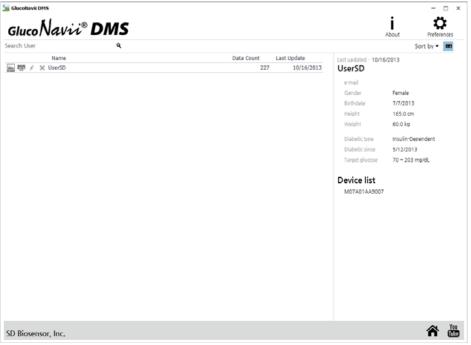

<Figure 31> User information

# 1.3.2 Sort user column

Click "Sort by". You can sort user column by last update, user name or data count.

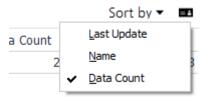

<Figure 32> User information – Sort by

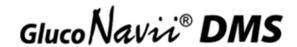

#### 2 Logbook

The data are displayed, are grouped and sorted according to the latest date.

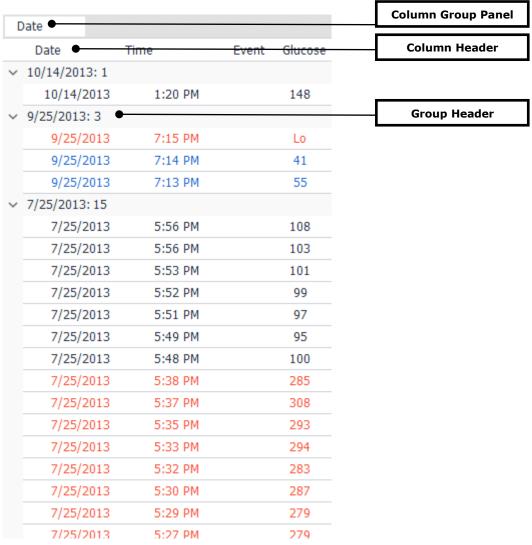

<Figure 33> Logbook

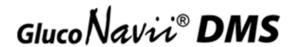

#### 2.1 Group column

Drag and drop the column from "column header" to column group panel.

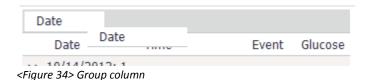

For example, the data is grouped by time if time is selected to column group panel.

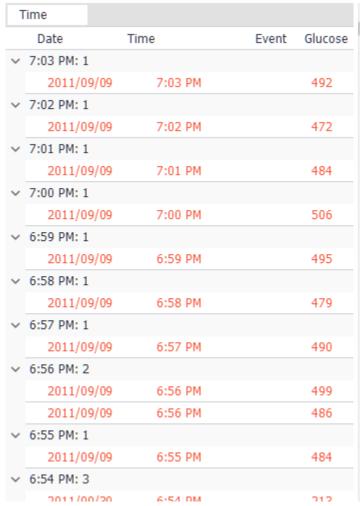

<Figure 35> Logbook display after grouping column

#### 2.2 Remove column group

Drag and drop the column to remove from "column group panel" to "column header".

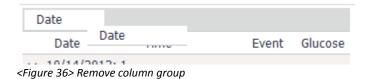

#### 2.3 Sort column

Click  $\triangle$  icon after placing the mouse pointer to the column header. You can sort the data by descending or ascending order sequence. Only date and time is available.

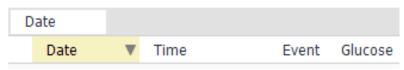

<Figure 37> Sort column

#### 2.4 Filter column

Click  $\overline{Y}$  icon after placing the mouse pointer to the column header. Provide the filter options; glucose or event.

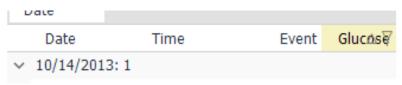

<Figure 38> Filter column

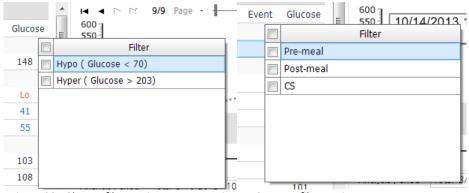

## NOTE

If you select CS (Control Solution) as event filter option, filter out all the control solution test results.

# Gluco Navii® DMS

# 3 Graph

The graph shows the data for a selected period. Also, it displays glucose target range to help you easily track the data.

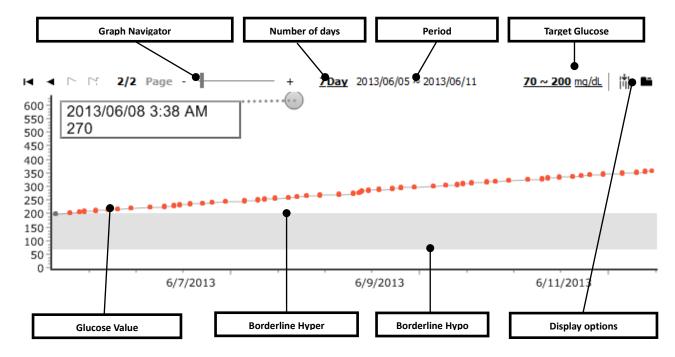

<Figure 41> Graph

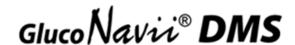

#### 3.1 Change the target glucose range

You can change the target glucose range.

#### 3.1.1 Preference

For unregistered users, click "Preferences". And then, set the target glucose range.

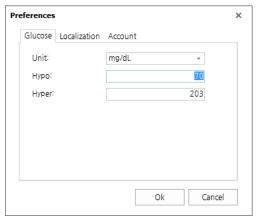

<Figure 42> Change the target glucose range for unregistered users

#### 3.1.2 User information

For registered users, click the borderline. And then, set the target glucose range in the user information dialog.

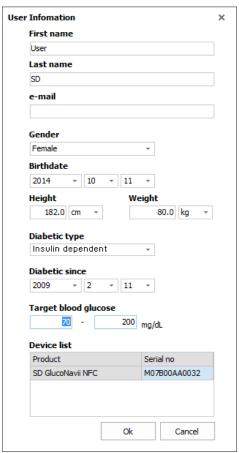

<Figure 43> Change the target glucose range for registered users

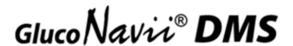

# 3.2 Change graph period

Drag the graph navigator bar or click the number of days.

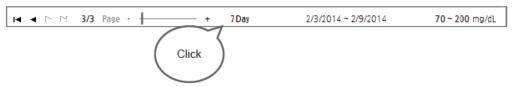

<Figure 44> Graph navigator

Graph period dialog will pop up. You can select the period (7, 14, 30, 90 or customized days).

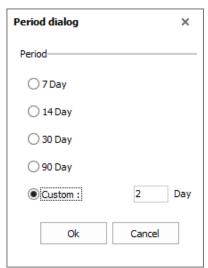

<Figure 45> Graph period dialog

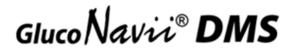

#### 3.3 Change graph view mode

The user can change the following view modes.

- Single view: display Graph and Analysis areas on the single form.
- Tab view: divide Graph and Analysis areas by each tab.

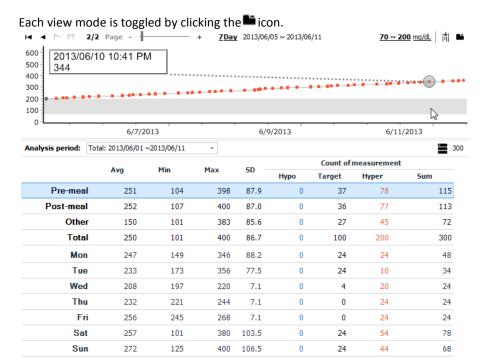

<Figure 46> Single view

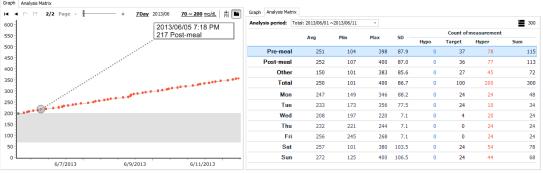

<Figure 47> Tab view

#### 3.4 Assign Y-axis auto range

Click icon and enable Y-axis auto range function. If you move the mouse pointer in the graph area, the glucose range in Y-axis will be changed automatically.

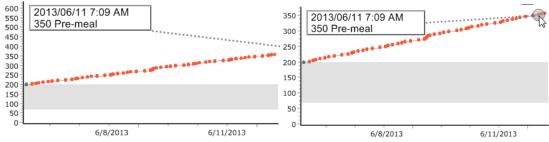

<Figure 48>Y-axis auto range before and after

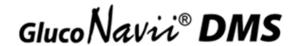

#### 4 Analysis

The software analyzes the blood glucose data for the selected period.

Provide the statistics blood glucose data according to the day of week and Pre-meal/Post-meal/Other<sup>2</sup>.

- Average
- Minimum
- Maximum
- standard deviation
- Count of measurement

Analysis period: Total: 3/10/2013 ~10/14/2013 Count of measurement Min Max SD Avg Нуро Target Hyper Sum Pre-meal 0.0 Post-meal 0.0 Other 77.4 Total 77.4 Mon 78.5 Tue 63.6 Wed 84.6 Thu 83.9 Fri 70.3 Sat 83.8 Sun 71.1 

<Figure 49> Analysis

#### NOTE

Do not include Control Solution test results in analysis data.

For example, total number of data transferred from a meter is 100.95 data are blood glucose test results and 5 data are control solution test results.

So, the software analyzes only 95 blood glucose test results as analysis data.

 $<sup>^{\</sup>rm 2}\,$  Other means the blood glucose data not defined as pre-meal or post-meal as event.

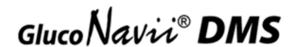

# 4.1 Change analysis period

Click drop-down menu icon. Period window will pop up. You can select the period (7, 14, 30, 90 or customized days).

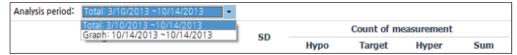

<Figure 50> Change analysis period

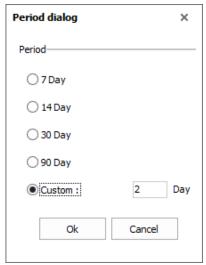

<Figure 51> Analysis period dialog

#### 5 Report

#### 5.1 Print

Click "Print" icon. Print dialog will pop up and display the report preview.

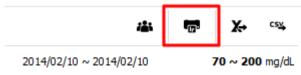

<Figure 52> Print icon

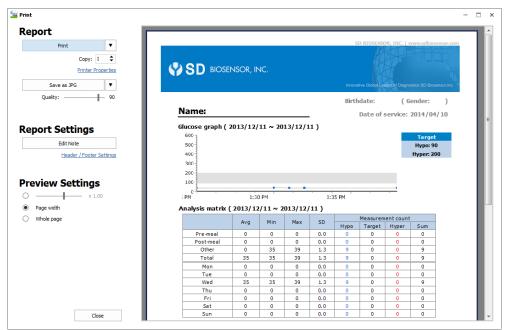

<Figure 53> Print dialog

# 5.1.1 Execute printing

Click "Print" to print out the report with the printer connected to a PC.

#### 5.1.2 Change the printer

Click ▼ drop-down menu icon next to "Print". Click the printer to change.

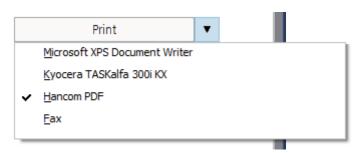

<Figure 54> Select the printer

### 5.1.3 Change printer properties

Click "Printer properties" to change the properties of the printer.

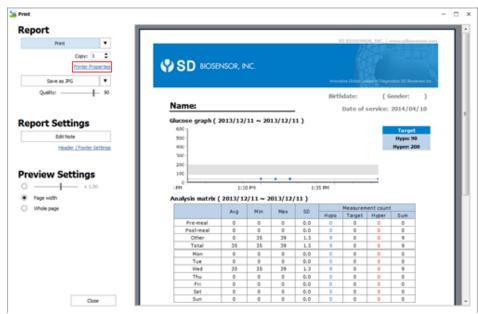

<Figure 55> Print dialog

After then, the printer property will appear. You can set all the print properties.

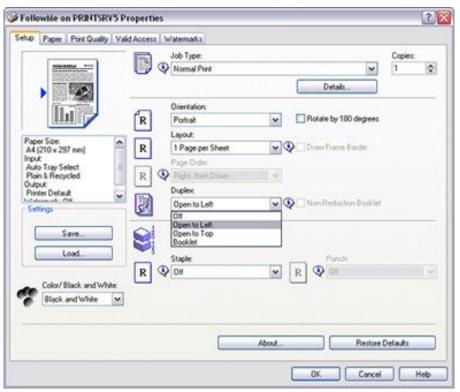

<Figure 56> Printer properties

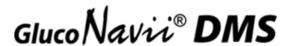

#### 5.2 Save as file / Send to e-mail

Click drop-down menu icon to save the report or send the report to e-mail through Microsoft Outlook.

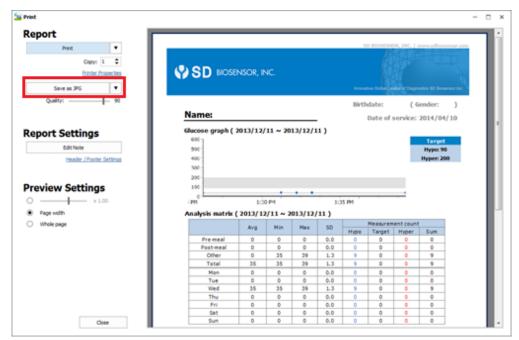

<Figure 57> Print dialog – Save as file / Send to e-mail

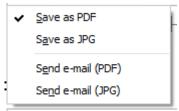

<Figure 58> drop-down menu on Save as file / Send to e-mail

#### NOTE

Microsoft Outlook must be installed and e-mail account must be registered to use "Send an email".

#### 5.3 Edit note

Note section represents the black box in the report.

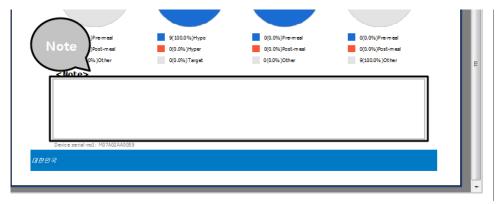

<Figure 59> Note section in report preview

Click Click or click note section directly in the report preview. Note dialog will pop up.

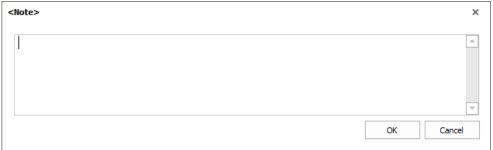

<Figure 60> Edit note

#### 5.4 Edit header / footer

Click "Header / Footer Settings" icon.

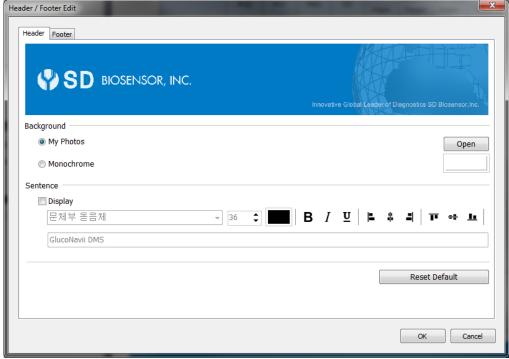

<Figure 61> Header / Footer edit dialog

#### 5.4.1 Edit background image

You can select background image with a picture (BMP, JPG or PNG) or solid colors.

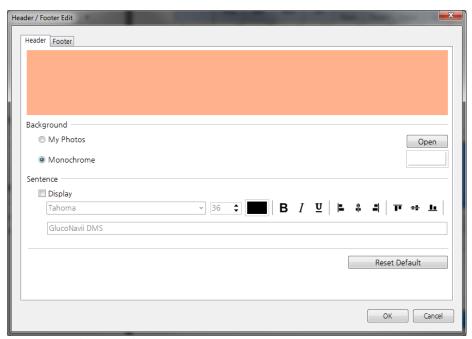

<Figure 62> Select monochrome

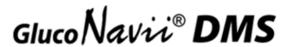

#### 5.4.2 Edit sentences

Check "Display" check box. Select font style, size, color and other options.

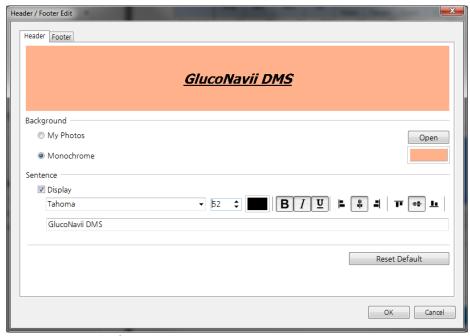

<Figure 63> Example of sentence

# 5.4.3 Reset header / footer settings

Click Reset Default to reset the header/footer.

#### 6 Export

The data exporting as Excel or CSV file format is provided.

# 6.1 Export excel / CVS file format

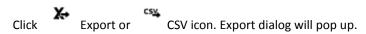

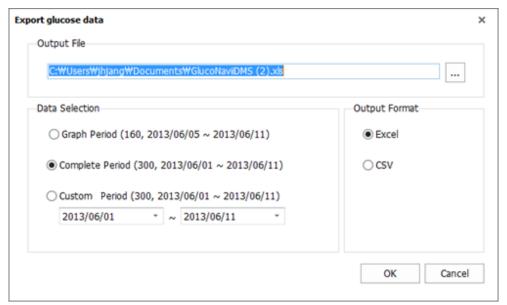

<Figure 64> Export glucose data

You can select the data format type, the location and the data period. Click "OK" to save glucose data.

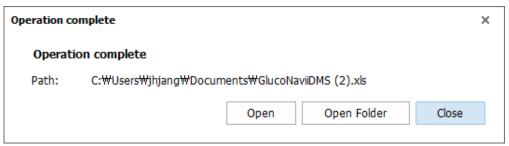

<Figure 65> Operation complete

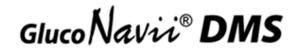

# **CHAPTER 5: TROUBLESHOOTING**

1 Troubleshooting situations

| Situation description                                                                           | Solution                                                                                                    |                                                                                                    |                                                                                  |                                             |                           |
|-------------------------------------------------------------------------------------------------|----------------------------------------------------------------------------------------------------|----------------------------------------------------------------------------------------------------|----------------------------------------------------------------------------------|---------------------------------------------|---------------------------|
| Program installation failure                                                                    | Make sure yo                                                                                                    | u have a compa                                                                                                    | tible version on                                                                 | your PC.                                    |                           |
|                                                                                                 | Compatible ve                                                                                                    | ersions:                                                                                                    |                                                                                  |                                             |                           |
|                                                                                                 |                                                                                                    | ® Windows Vist                                                                                                    | а                                                                                |                                             |                           |
|                                                                                                 | - Microsoft                                                                                                    | ° Windows 7                                                                                                    |                                                                                  |                                             |                           |
|                                                                                                 | - Microsoft                                                                                                    | " Windows 8                                                                                                    |                                                                                  |                                             |                           |
|                                                                                                 | - Microsoft                                                                                                    | Windows 10                                                                                                    |                                                                                  |                                             |                           |
|                                                                                                 | Make sure tha                                                                                                    | at your PC meet                                                                                                    | s the following                                                                  | minimum requirem                            | ents:                     |
|                                                                                                 | CPU                                                                                                    | RAM                                                                                                    | HDD                                                                              | Display                                     | Other                     |
|                                                                                                 | 800 MHz                                                                                                    | 512 MB                                                                                                    | 50 MB                                                                            | 1024 × 768                                  | - USB port<br>- USB cable |
|                                                                                                 |                                                                                                    |                                                                                                    |                                                                                  |                                             |                           |
| Program installation and/or operation Failure  Time Sync icon is not displayed on the           | - Prior to in<br>virus and<br>system is<br>- Install, se<br>- Maintain<br>- Make sur<br>- Turn on th<br>- Windows | nstalling and using anti-spyware passive strees. It up and enable up-to-date anti-enthe operation the firewall at the Vista, 7, 8 and 2 | adequate anti-<br>virus software.<br>system has the<br>e PC.<br>10 have built-in | , scan the compute<br>a trusted source to I | make sure the             |
| GUI.                                                                                            |                                                                                                    |                                                                                                    |                                                                                  | t SD Biosensor, Inc.                        | TEL: +31-300-             |
| The software does not respond although pushing the power button on the meter for data transfer. | Please confirm<br>power button                                                                                    |                                                                                                    | e is correctly plu                                                               | igged in the PC. And                        | d then, push the          |
|                                                                                                 | If the problem 0400.                                                                                              | n is not resolved                                                                                                    | l, please contac                                                                 | SD Biosensor, Inc.                          | TEL: +31-300-             |

# 2 Error message on meter

In certain circumstances, "E-5" error message may appear on your meter display. Try the solution suggested below.

| Error: Communication Error The communication between a meter and PC is failed during synchronization.  Solution Please push the power button on the meter again.  If there is still error message, please contact SD Biosensor, Inc. TEL: +31-300-0400. |
|----------------------------------------------------------------------------------------------------|
|                                                                                                    |

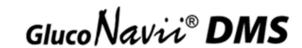

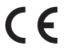

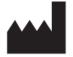

# **SD BIOSENSOR**

# Head office

C-4th&5th, 16, Deogyeong-daero, 1556beon-gil, Yeongtong-gu, Suwon-si, Gyeonggi-do 443-813, REPUBLIC OF KOREA

### Manufacturing site

74, Osongsaengmyeong 4-ro, Osong-eup, Cheongwon-gun,
Chungcheongbuk-do 363-951, REPUBLIC OF KOREA
Tel: +82-31-300-0400 Fax: +82-31-300-0499 www.sdbiosensor.com

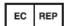

Authorized Representative MT Promedt Consulting GmbH

Altenhofstrasse 80 D-66386 St. Ingbert Germany Phone: +49 6894 581020, Fax: +49 6894 581021

Issue date: 2015.11